#### **Vigtigt at du gennemgår alle siderne i vejledningen**

#### **Digital Investeringsguide i Netbank er et værktøj, som giver dig mulighed for at betjene dig selv og for at få indsigt i din egen investeringsprofil.**

Med Digital Investeringsguide kan du:

- gennemføre risikoscoring og opbygge din egen personlige investeringsprofil
- godkende dig selv til at handle forskellige investeringsprodukter

Du kan fx starte i din Netbank og fortsætte processen sammen din rådgiver.

#### **Formål**

Formålet med Investeringsguiden er at kunne give dig den bedste investeringsrådgivning.

#### **Hvor starter du?**

Du finder din 'Investeringsguide' i Netbank-menuen under 'Investering'

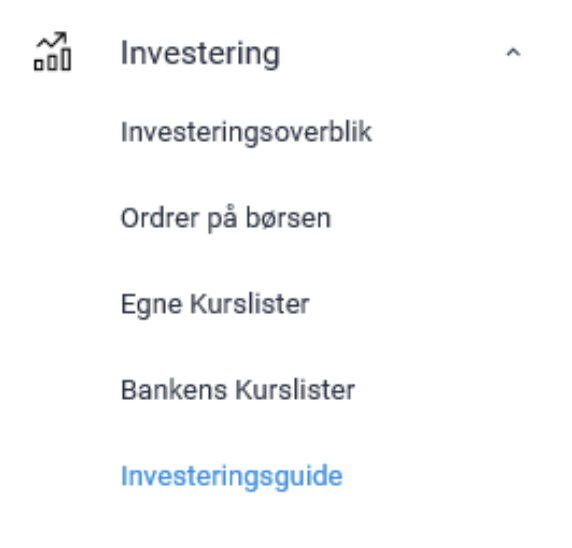

#### **Opret ny**

I fanen 'Oversigt' trykker du på 'Opret ny' og får en kort velkomst. Den fortæller, at det tager ca. 15. min., og at du skal bruge dit MitID og have nogle økonomiske informationer klar.

## Investeringsquide

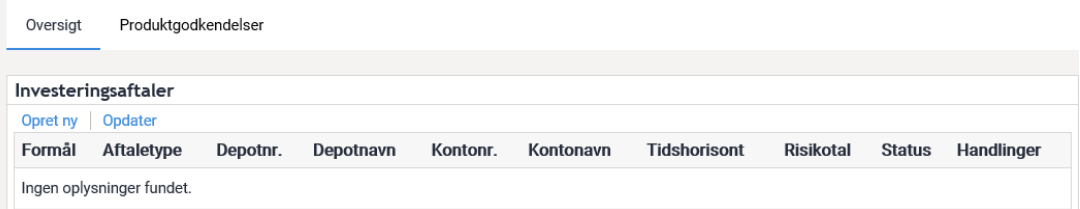

**Kom i gang**

#### **Investeringsguide Netbank Opdateret: 26-09-2023**

Når du trykker på 'Kom i gang', skal du igennem 6 trin. De første 5 trin er med spørgsmål du skal besvare, og der er nogle kravs-felter, som skal udfyldes, inden du får lov at fortsætte guiden. Trin 6 viser din risikoafdækning. Gør endelig brug af hjælpeinfo til de enkelte punkter.

Du finder hjælp til spørgsmålene ved at holde pilen over "I"

Trin 1:

Generelle spørgsmål til, hvad investeringen skal bruges til, hvor meget du vil investere for, og hvornår investeringen skal frigives igen.

Hvad skal investeringen bruges til? – det er vigtigt at du her vælger om det er midler fra pensionsmidler, Frie midler eller Virksomhedskatteordning som du ønsker at investere.

Har du ex. både Pensionsmidler og Frie Midler skal du lave to omgange af Investeringsguiden.

Hvor mange penge skal investeres? – her er der forskel på om det er kontanter du ønsker at investere, eller om det er en eksisterende investering som skal opdateres/omlægges.

Du kan via felterne "Beløb der ikke skal investeres" og " Ekstra indskud (kontant eller værdipapirer)" regulere Investeringsbeløbet således, at det passer til din ønskede investering.

#### *Investering af midler som pt. står kontant*

I feltet "vælg depot/konto" – vælger du "Ekstra indskud" I feltet "Ekstra indskud (kontant eller værdipapirer)" – indtaster du det beløb du ønsker at investere.

#### *Opdatering/omlægning af eksisterende investering*

I feltet "vælg depot/konto" – vælger du det depot som du ønsker at opdatere/omlægge – Systemet vil hente værdi af depotet samt tilhørende konto. Du kan via felterne "Beløb der ikke skal investeres" og " Ekstra indskud (kontant eller værdipapirer)" regulere Investeringsbeløbet, således at det passer til din ønskede investering.

#### *Opdatering af eksisterende Formueplejeaftale*

*Har du en eller flere eksisterende Formueplejeaftaler – vælger du i feltet "vælg depot/konto" de depoter som er markeret med "Eksisterende aftale"* 

Har du flere Formueplejeaftaler – skal du gennemgå investeringsguiden flere gange.

Trin 2:

Spørgsmål til din erfaring med at investere.

Trin 3: Spørgsmål til din økonomi. Oplysninger til dette trin kan du finde via www.skat.dk og [www.pensionsinfo.dk](http://www.pensionsinfo.dk/)

Har du tidligere gennemgået Investeringsguide, vil systemet huske dine tidligere oplysninger.

Trin 4: Spørgsmål til din risikovillighed.

Trin 5:

Spørgsmål til hvor bæredygtigt du ønsker investeringen skal være.

Trin 6:

Viser din risikoafdækning, og du kan herefter vælge, om du vil gemme dine oplysninger til senere brug eller sende dine oplysninger til din rådgiver, så I begge kan tage udgangspunkt i dine oplysninger ved det videre forløb med investeringsrådgivning.

Send til rådgiver – oplysningerne vil blive sendt til din rådgiver som efterfølgende vil kontakte dig vedr. et investeringsforlag.

Gem og luk – oplysningerne bliver gemt i din netbank og du kan senere vende tilbage til dem.

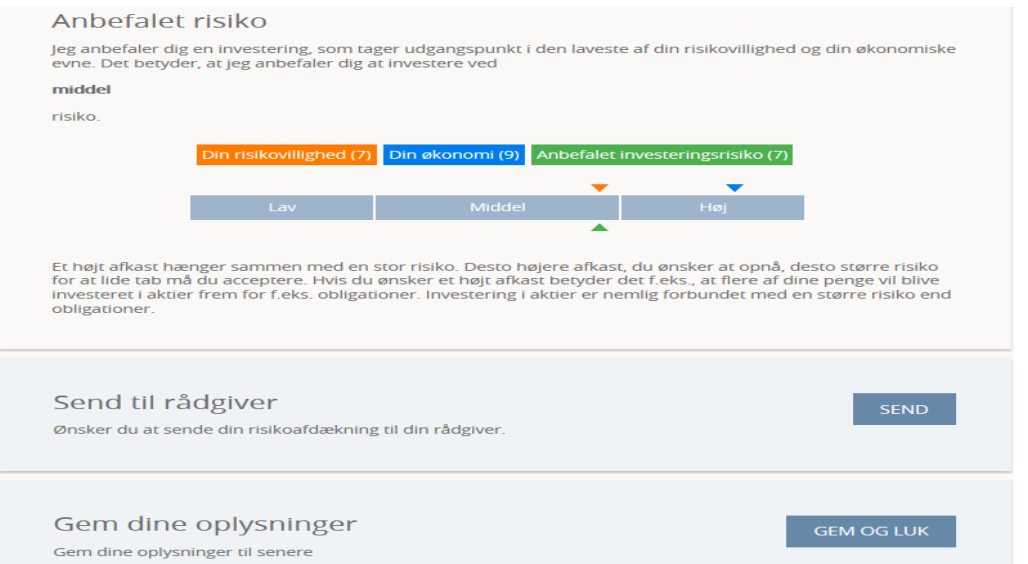

#### Du kommer nu tilbage til oversigten - tryk opdater

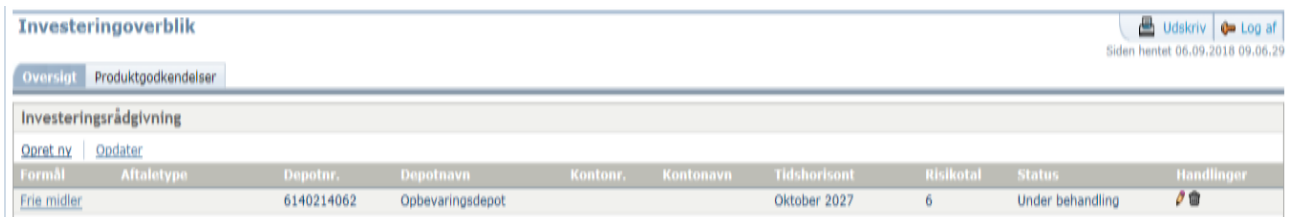

Din besvarelse vil stå med status Under behandling indtil Møns Bank har behandlet din besvarelse.

#### **VIGTIGT – Produktgodkendelser**

Ønsker du et investeringsforslag fra Møns Bank skal du som minimum godkendes til:

- Børsnoterede aktier og T-retter
- Obligationer, ikke komplekse, grøn
- Investeringsforeninger, ikke komplekse
- ETF, ikke komplekse (investeringsfond som har til formål at afspejle resultaterne i et markedsindeks.)

Fanen 'Produktgodkendelser' viser de produkter, som du er godkendt til at handle med.

## Investeringsguide

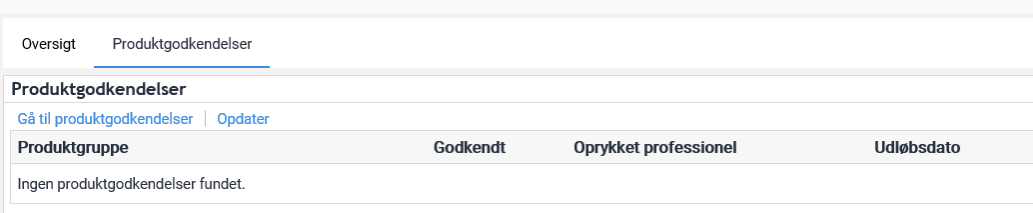

Hvis du ikke er godkendt til de produkter, du ønsker, kan du trykke på feltet 'Gå til produktgodkendelser', og du vil blive guidet igennem nogle grundlæggende spørgsmål omkring hvert produkt. Alt efter dine svar kan der komme yderligere spørgsmål.

## Produktgodkendelser

Vi har kontrolleret, hvilke godkendelser du allerede har, og forberedt en godkendelsesproces til de produktgrupper du endnu ikke er godkendt til.

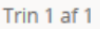

### Produktgrupper

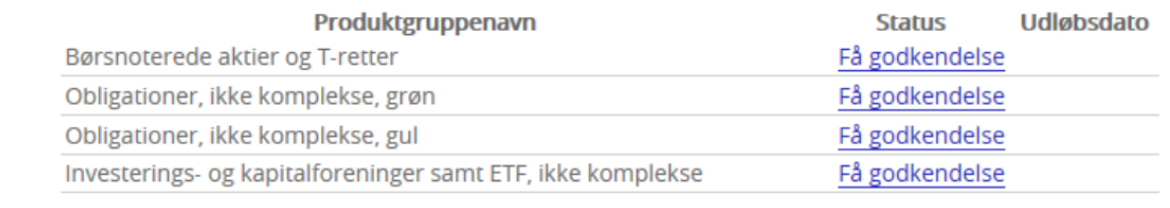

#### Gem og luk

Hvis du svarer korrekt på spørgsmålene, kan du blive godkendt til de enkelte produktgrupper.

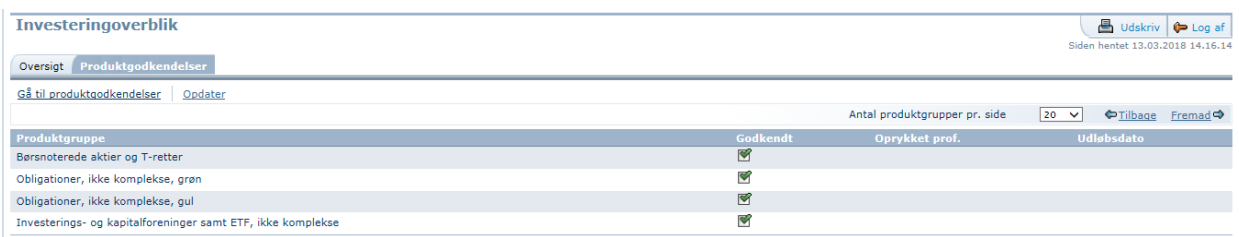

Har du spørgsmål, er du velkommen til at kontakte din rådgiver.

# **MønsBank**

**Hovedkontor Næstved afd. Præstø afd.**

4780 Stege 4700 Næstved 4720 Præstø Tlf. 5586 1500 Tlf. 5575 3001 Tlf. 5594 1700

Storegade 29 Vinhusgade 2 Svend Gønges Torv 2

**Vordingborg afd. Rønnede** Algade 86 Industrivej 2 4760 Vordingborg 4683 Rønnede Tlf. 5531 2400 Tlf. 5488 6100

CVR-nr. 65746018 · post@moensbank.dk · www.moensbank.dk